# NeoLoch

## Inquisitor Static RAM 1 Blade V3 Manual

#### **Overview**

The Inquisitor SRAM blade works in conjunction with the Inquisitor Core Module and allows the testing of a wide range of static RAM types, including but not limited to:

- $2101 / 5101$
- 2016 / 2018
- 2114 / 6514 / 9114 (also tests: TC5514 & 9914)
- 2125
- 2147
- 2148 / 2149
- $2465 / 6264$
- $4016/6116$
- 6810
- 7489 (Adapter Required for version 1.xx MCUs only.)
- 74189
- M5M5189
- 62256 / W24257
- W24512

This document details the operation of the default configuration of the IC tester as well as details on the device's operation for custom code design.

Information contained in this document is provided for your convenience only and may be superseded by updates. It is your responsibility to ensure that your application meets with your specifications. NeoLoch makes no representations or warranties of any kind, expressed or implied, related to the information contained in this document. NeoLoch disclaims all liability arising from the information contained in this document and its use. Use of NeoLoch devices in life support and/or safety applications is entirely at the buyer's risk. And, the buyer agrees to indemnify and hold harmless NeoLoch from any and all damages, claims, suits, or expenses resulting from such use.

#### **Trademarks**

The NeoLoch name, the NeoLoch logo, and Fireloch are trademarks of NeoLoch, LLC in the U.S.A.

## **Table of Contents**

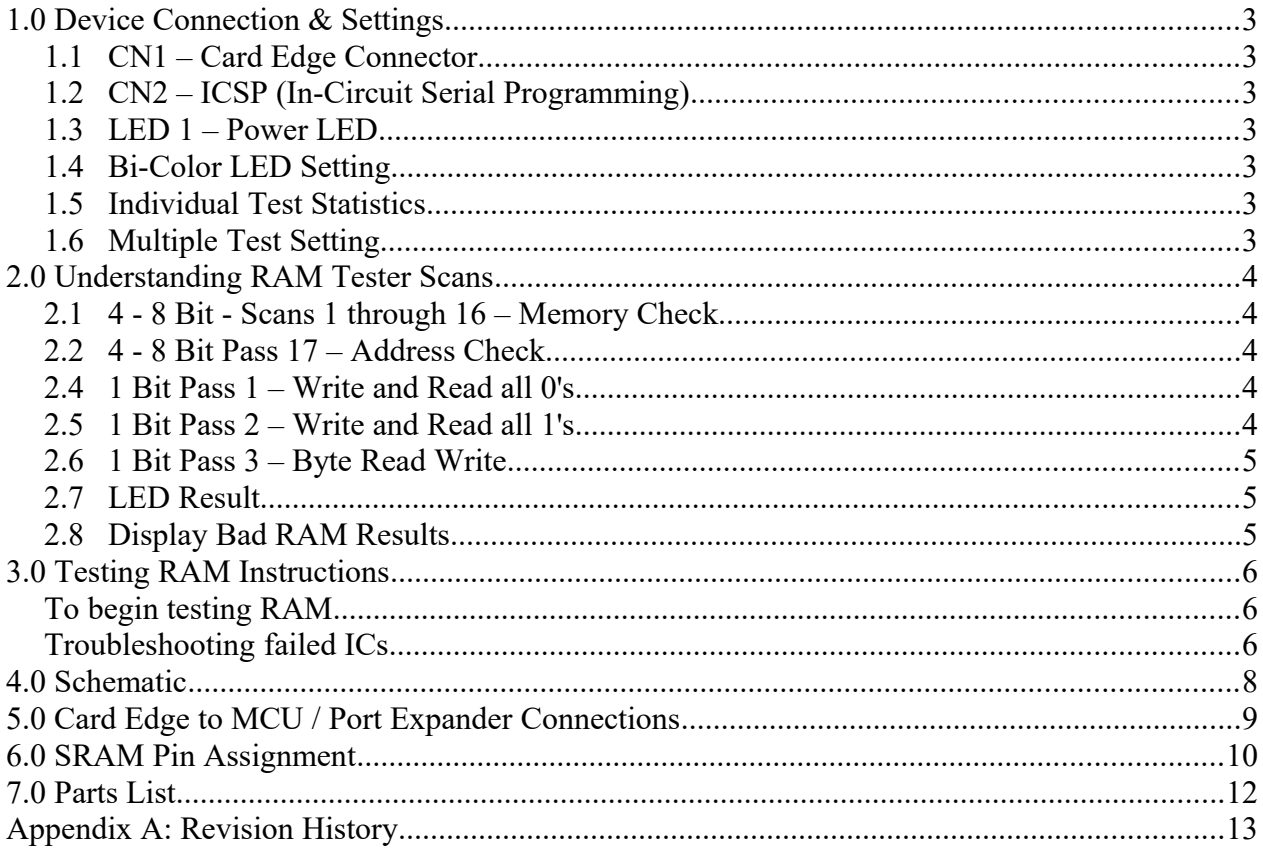

## **1.0 Device Connection & Settings**

#### **1.1 CN1 – Card Edge Connector**

Edge of PC board that plugs into the card edge socket on the Inquisitor Core PC board. When plugging in the SRAM Blade, line up the white triangle with the white triangle on the Core PC board.

#### **1.2 CN2 – ICSP (In-Circuit Serial Programming)**

ICSP connector, this port is designed to attach to a PICKit 2, PICkit 3 or compatible programmer.

#### **1.3 LED 1 – Power LED**

Indicates when power is applied to the Blade.

#### **1.4 Bi-Color LED Setting**

Use the left or right arrow keys to change the test to the LED setting. This setting allows you to swap the bi-color LEDs operation in case the LED was installed backwards. In essence, when this setting is reversed, the LED will operate in reverse to normal operation.

To change the setting, move to the LED setting and press the the "enter" key, the setting is stored in the microcontrollers internal flash memory.

#### **1.5 Individual Test Statistics**

To access statistics, select any test and press the down arrow key. The test name along with the total number of tests conducted, how many were good and how many were bad will be displayed. Pressing "enter" will bring up a prompt to reset the data, you can reset the data at this point with another press of the "enter" key or abort the reset by pressing the up or down arrow keys.

#### **1.6 Multiple Test Setting**

To access this setting, select the test and the ether press the up or down arrow keys until the "Scans Per Test" setting appears. To change the setting use the following keys:

- Left " $\lt$ " = increase number by 10.
- Right " $>$ " = increase number by 1.
- "Enter" = reset number to 1.

Changing this number will change the way a test works, instead of going through the full test just once, the test will include multiple overall tests. So, for example, changing this setting to 11 would test the RAM IC 11 times with a single press of the enter key. Each RAM test has it's own setting.

### **2.0 Understanding RAM Tester Scans**

The tester was designed to be quickly and easily operated. RAM ICs can be inserted into the device while it is powered. When not testing, the ZIF socket is not powered and all pins are either at ground potential or in a high-impedance state.

#### **2.1 4 - 8 Bit - Scans 1 through 16 – Memory Check**

These scan consist of writing 0X00 through 0X0F for 4 bit memories, or 0X00 through 0XFF for 8 bit memories.

Scan 1 consists of writing 0X00 to each memory location and then reading the data back for verification. Each next scan will increment the test value by 0X01 (4 bit) or 0X11 (8 bit). This quickly covers all possible combinations and will bring out any flaws.

At the end of each scan a summary will be displayed on the LCD screen for higher memory devices. Lower memory devices test in just a few seconds, so no information is displayed for them at this point. However, this information can be displayed at the end of a test for those RAM ICs that fail.

#### **2.2 4 - 8 Bit Pass 17 – Address Check**

It's possible that a RAM IC's memory is just find while the addressing block has a failure, permitting, for example, two different addresses to access the same memory location. Pass 17 writes a different offset value to each memory location to detect if there's an address issue.

For 4-bit devices this consists of writing 0X00 to address 0X00, 0X01 to address 0X01, and so on. Once the program reaches address 0X10 however, the offset value kicks in and we write 0X01 to address 0X10. This offset value slowly increases with every rollover of the nibble that's being written to the RAM IC.

This offset will cause a bad address to come out on the read back, and reveal an otherwise hard to detect issue.

For 8 bit devices, the process is the same except the offset doesn't kick in until a rollover has happened from the full 8 data bits (byte).

#### **2.4 1 Bit Pass 1 – Write and Read all 0's**

During this scan, 0 is written to and read from each address.

#### **2.5 1 Bit Pass 2 – Write and Read all 1's**

During this scan, 1 is written to and read from each address.

#### **2.6 1 Bit Pass 3 – Byte Read Write**

This scan breaks up the RAM into as many bytes (8 bits) as the size of the RAM will permit, so addresses 0 through 7 becomes the first byte, 8 through 15 the second, 16 through 23 the third, and so on.

Each byte is then subjected to being written to and read from beginning with 0. After each read, the value being written / read is incremented by 1, this process continues until all 256 possible combinations have been written / read from the byte being tested.

During this test, the current range of addresses being tested will be displayed on the LCD screen.

#### **2.7 LED Result**

At the conclusion of a test, LED 3 on the main board will visually display the result. Green means the RAM passed and red means the RAM failed. During the test the LED will be orange.

When changing tests the result LED will be turned off.

#### **2.8 Display Bad RAM Results.**

If a RAM IC tests bad, the collected data on each scan can be displayed by pressing the up and down arrow keys on the right side of the LCD display. The first line consists of the scan number, the first address where a bad read was detected, and if the scan failed or passed. An example of what line 1 appears like: "S01 FBA:xxx FAIL or PASS"

Line 2 consists of the number of bad reads from that scan and a accumulation of the bad bits found in the scan. Good or not relevant bits are displayed with a "-", while bad bits are displayed with a "X". An example of this line: "L:FF B:----X--X"

## **3.0 Testing RAM Instructions**

Before you begin testing an integrated circuit, there are some basic steps you can take to insure a good test result, they are:

1) It's important to note that any dirt or corrosion on the pins of the IC to be tested will cause connection failure between the IC and the ZIF socket. And, in turn this connection issue will cause the IC to fail all or parts of the testing process. To prevent this make sure the pins are clean and free of dirt and corrosion.

2) The IC needs to be seated in the ZIF socket correctly before being locked in place. The IC should sit flatly on the ZIF sockets surface with the pins inside the ZIF socket. Hold the IC in place with slight pressure while you lower the lever to lock the IC in place, this prevents the IC from lifting up while being locked.

#### **To begin testing RAM**

Step 1: Make sure the power is off, insert the SRAM blade and then turn the power on

Step 2: Use the left or right arrow keys to select the appropriate RAM test.

Step 3. Insert the RAM IC into the ZIF socket so that pin 1 is the closest pin to the ZIF lever, lower the lever, and then press the "TEST" key.

#### **Troubleshooting failed ICs**

If the IC under test fails take a look at the pins and make sure they are clean, not bent, or have any other obvious problems. Connection failures can be caused by dirty pins, incorrect seating in the ZIF socket, or the IC really is bad. Here are some steps to help determine the cause:

1) Raise the ZIF lever and shift the IC slightly and then lower the lever back down. Just moving an IC can resolve a test fail.

2) Look for bent or damaged pins, correct any issue and try testing again.

3) It's possible the connectors on the blade (called fingers) are dirty. To check this try testing a known good IC and see if it passes. If it fails, then clean the fingers with an alcohol (Isopropyl Alcohol) swab. Allow the fingers to dry completely before re-inserting the blade into the core module.

Follows is additional information specific to each test.

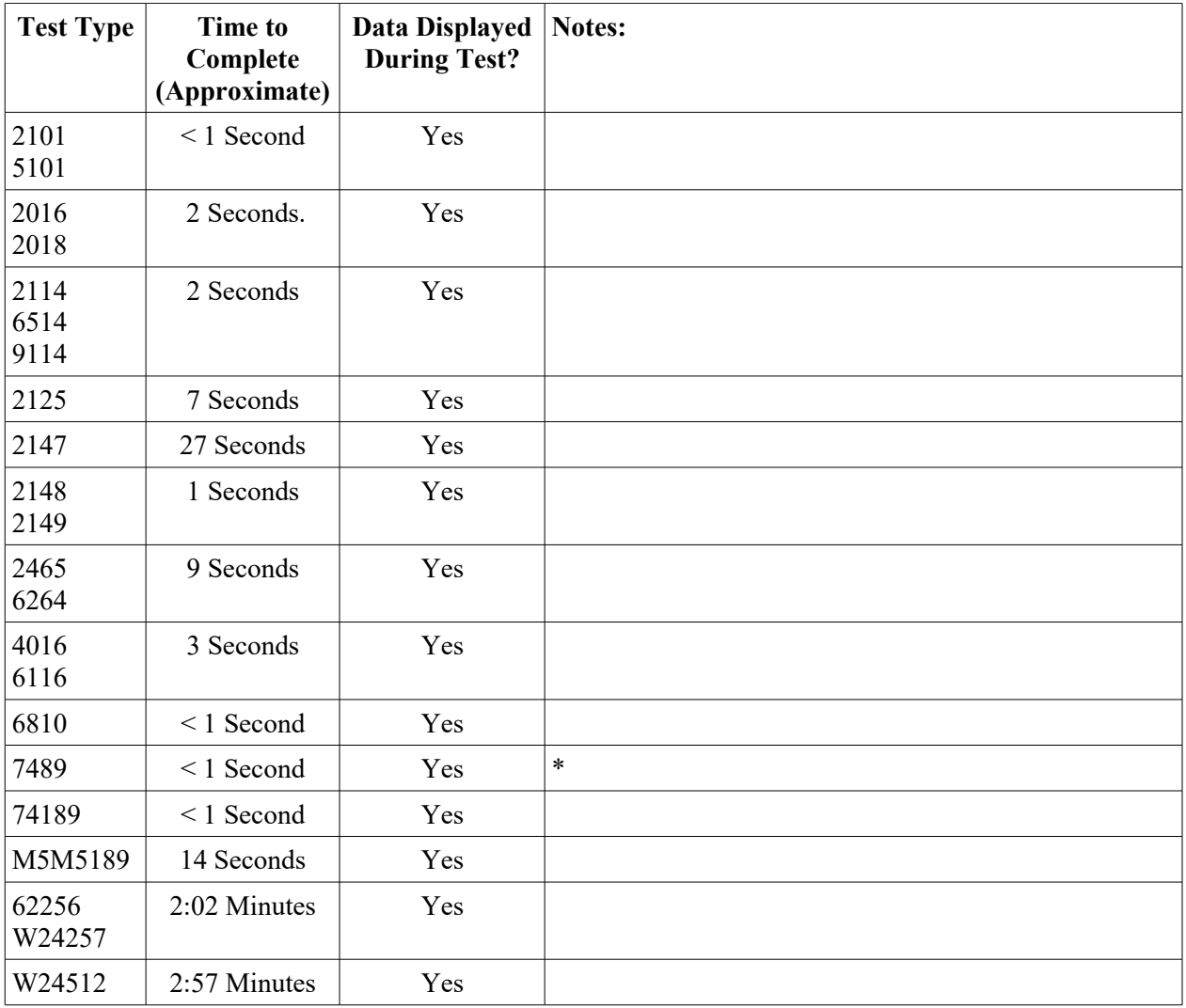

\* As of the version 2.xx code (which is also an upgraded microcontroller) the 7489 adapter board is no longer needed. If you have the need to test 7489 SRAM, you can purchase an upgraded MCU in place of the adapter board. The 7489 adapter board is no longer available.

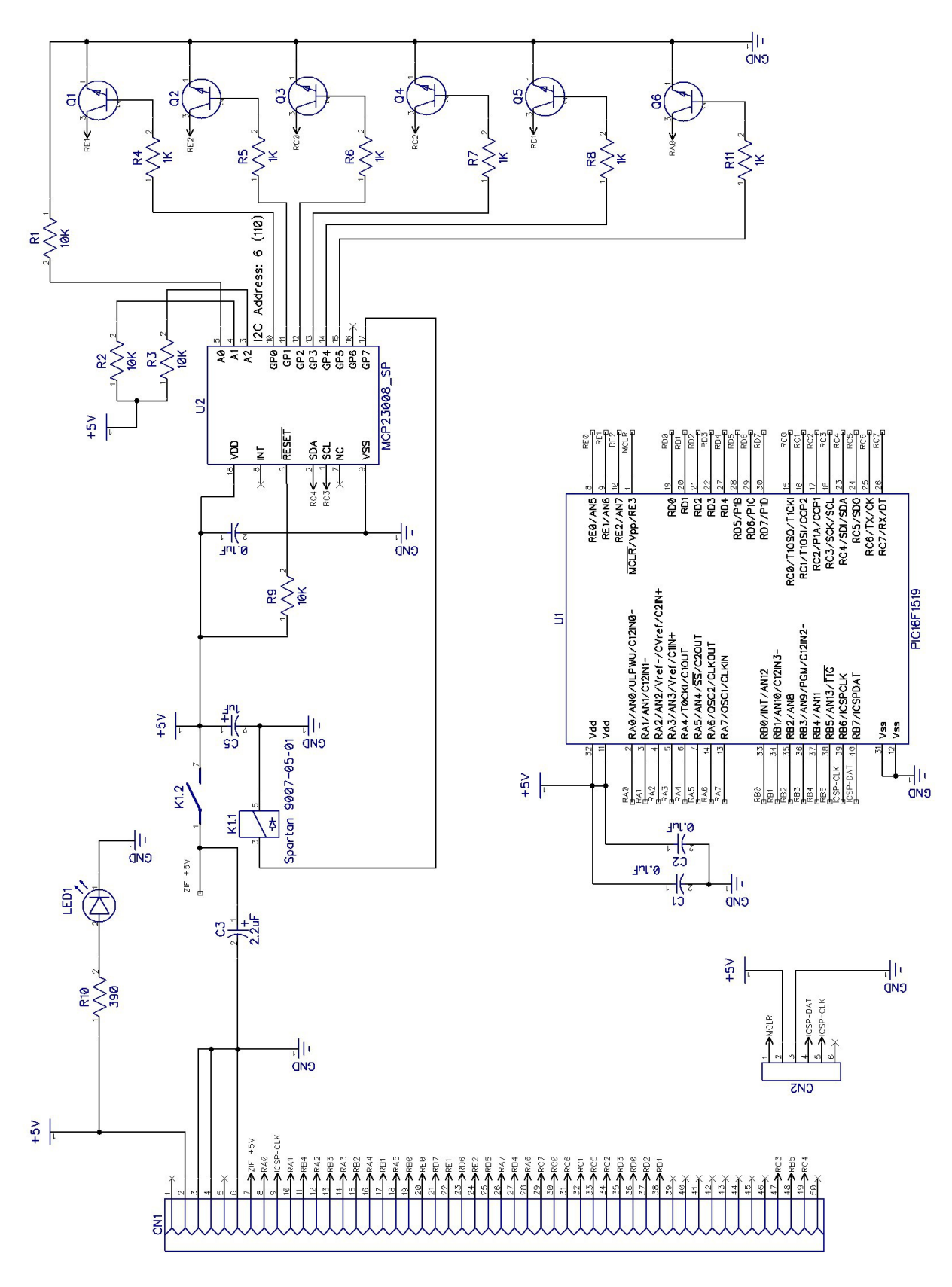

**4.0 Schematic**

## **5.0 Card Edge to MCU / Port Expander Connections**

Below is a table that lays out the pin assignment between the card edge connector, the MCU and the Port Expander.

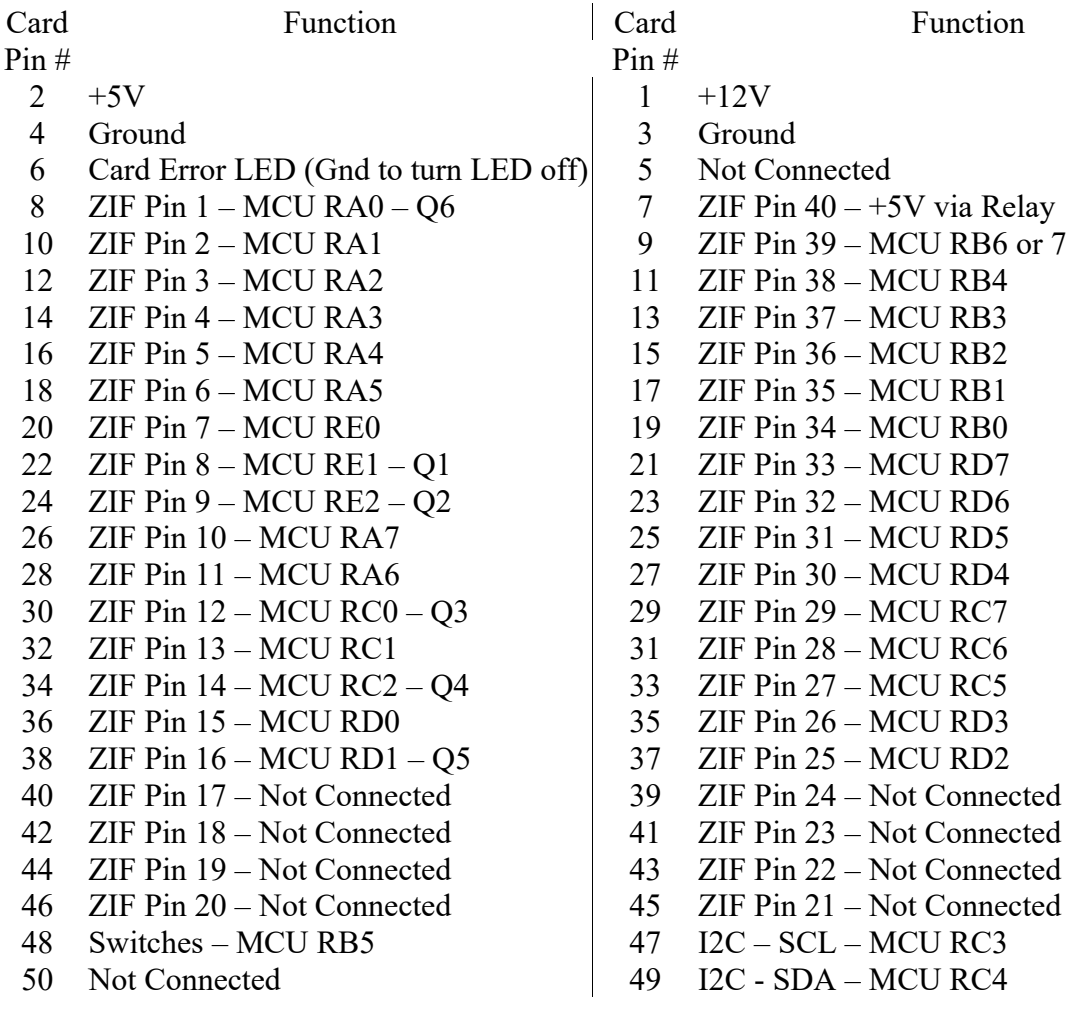

## **6.0 SRAM Pin Assignment**

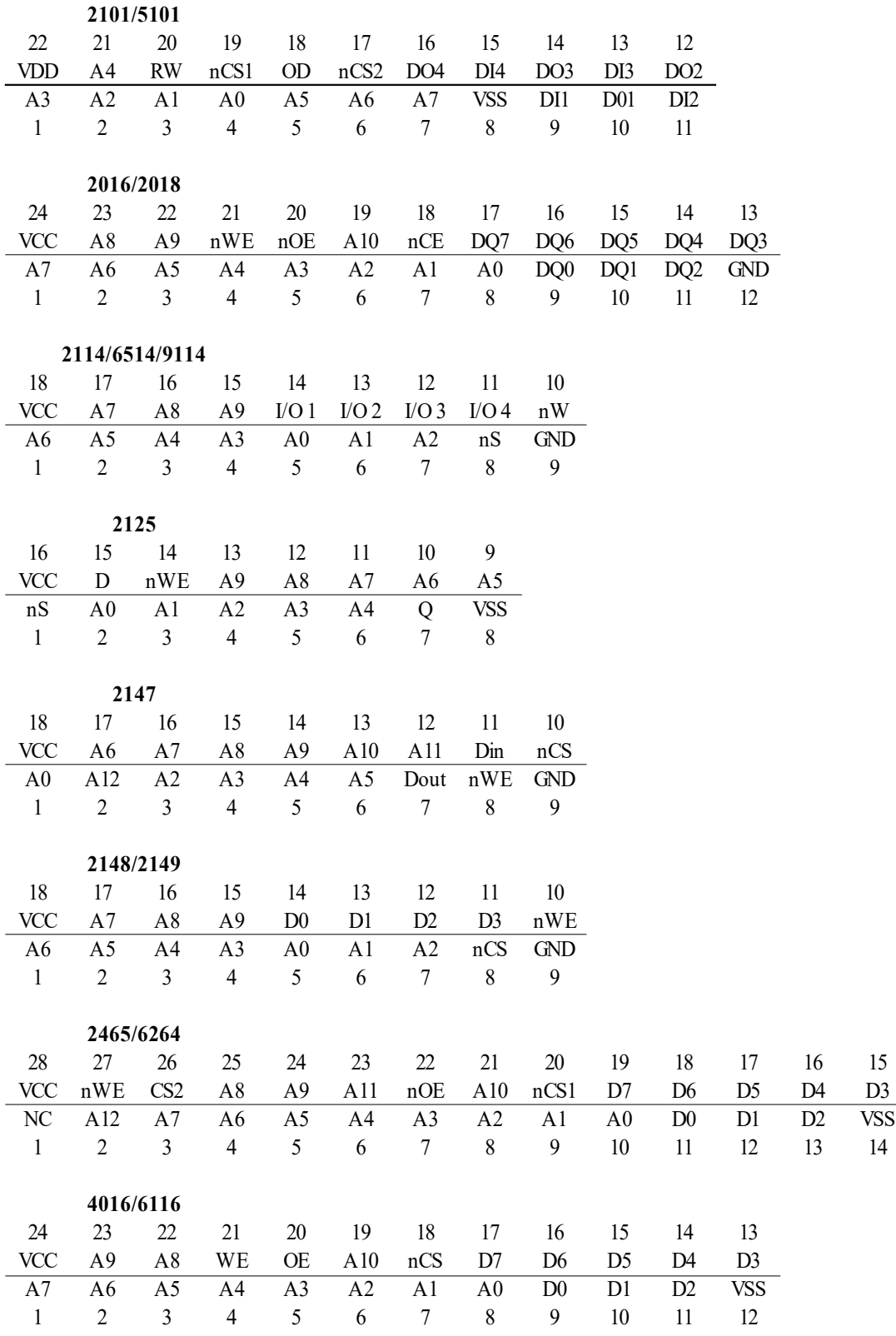

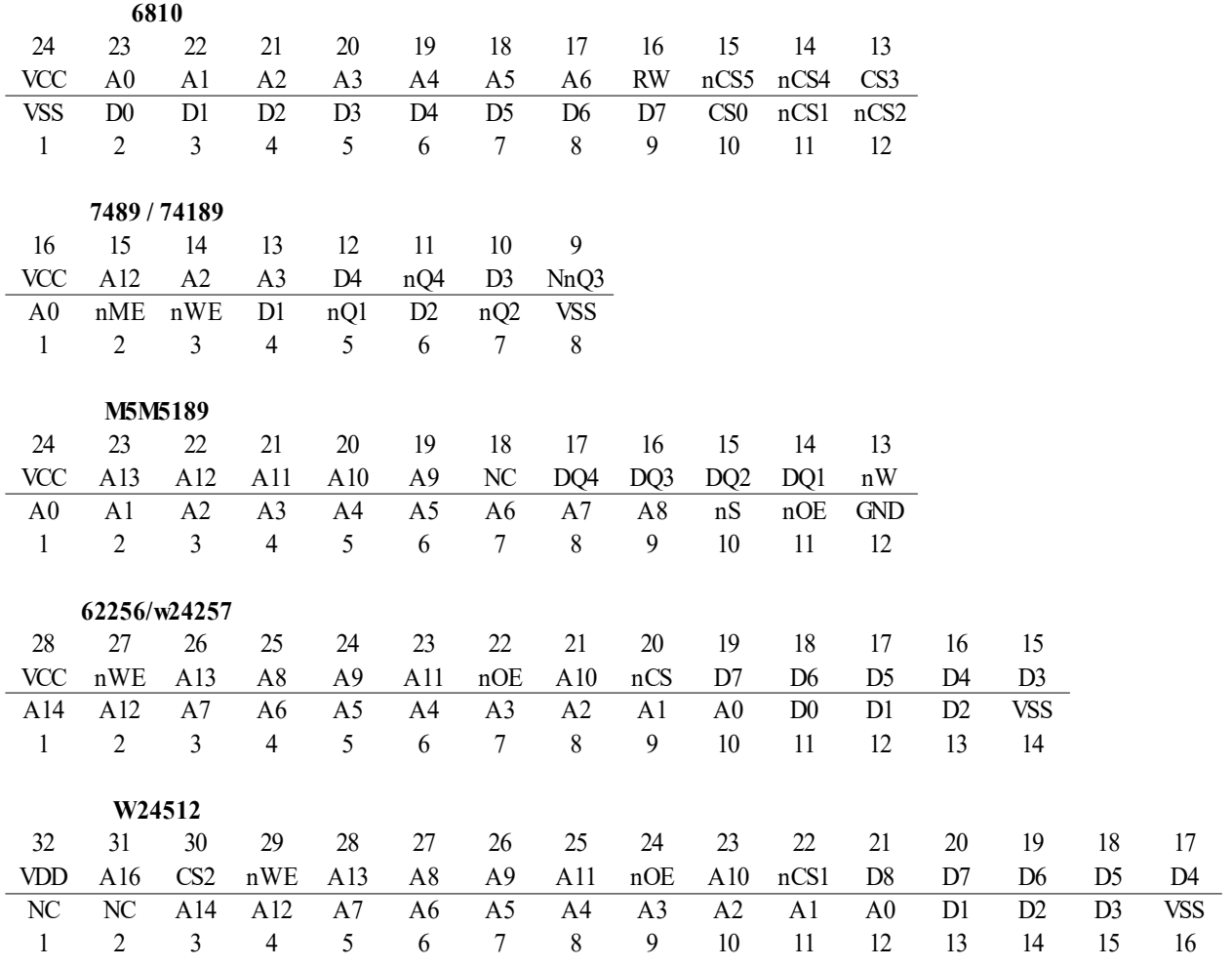

## **7.0 Parts List**

- 1 Printed circuit board
- $\cdot$  1 40 pin socket
- $\cdot$  1 18 pin socket
- $\cdot$  3 0.1uF Ceramic Capacitors
- $\cdot$  1 1.0 uF Electrolytic Capacitor
- $\bullet$  1 2.2uF capacitor
- 1 390 Ohm Resistor (Orange, White, Brown)
- 6 1K Ohm Resistor (Brown Black Red)
- 3 10K Ohm Resistor (Brown Black Orange)
- $\cdot$  1 2x5 rectangle green LED
- $\cdot$  6 2N4401 NPN transistors
- 1 Reed Relays (Polarized)
- 1 PIC16F1519 microcontroller
- 1 MCP23008 port expander

## **Appendix A: Revision History**

#### **Revision A (9/2015)**

• Initial release of this document

#### **Revision B (1/2016)**

Added additional information on testing ICs and correcting testing problems.

#### **Revision C (5/2016)**

- Changed version to 2.00
- Changed the microcontroller from the PIC16F1519 to the PIC16F1719.
- Processor change eliminates the need for the 7489 adapter board as the MCU has built in pull-up resistors on all ports.
- Removed the code to detect the 7489 adapter board.
- Added code to allow the LED display colors to be reversed. This will allow users that install the bi-color LED reversed to still use the tester without having to remove the LED and re-install it. This setting is accessed via the  $\leftarrow$  and  $\rightarrow$  keys and "enter" will change the setting.
- Corrected typographical error on page 9 from pin 35 equaling RD1 to the correct value 35 equaling RD3.

#### **Revision D (11/2016)**

- Version changed to 3.00
- Changed the code to increase the speed of all SRAM tests.
- Added statistics ability. Each test will keep track of how many tests have been done along with the number that failed, this statistic can be zeroed out at any time.
- Added code to permit a burn-in mode for testing, via a setting the number of test conducted on an IC can be set from 1 to 255.

#### **Revision E (2/2017)**

- Version changed to 3.01
- The increased testing speed introduced has caused testing issues with AnyPin NVRAM, these issues have been fixed.